# **Notifications**

You can change your notification settings in your profile –

1. Click the Profile Icon in the top right corner.

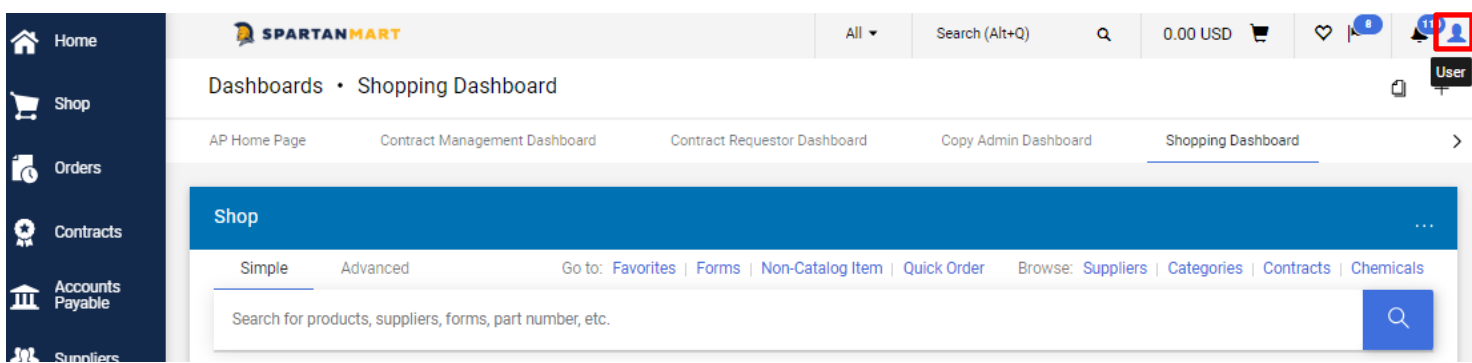

### 2. Click View my Profile.

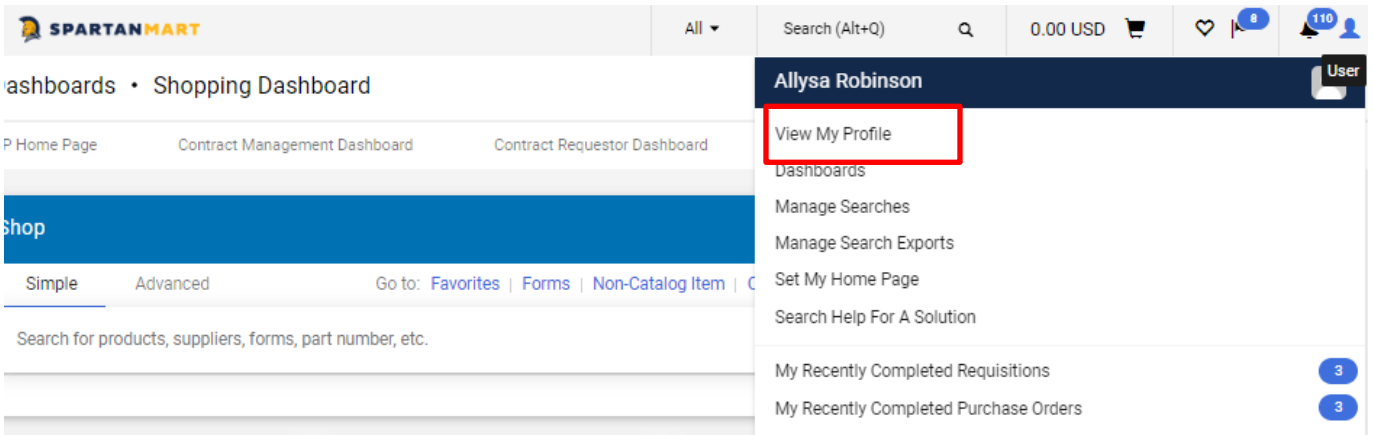

### 3. Expand '**Notification Preferences**' from the menu on the left.

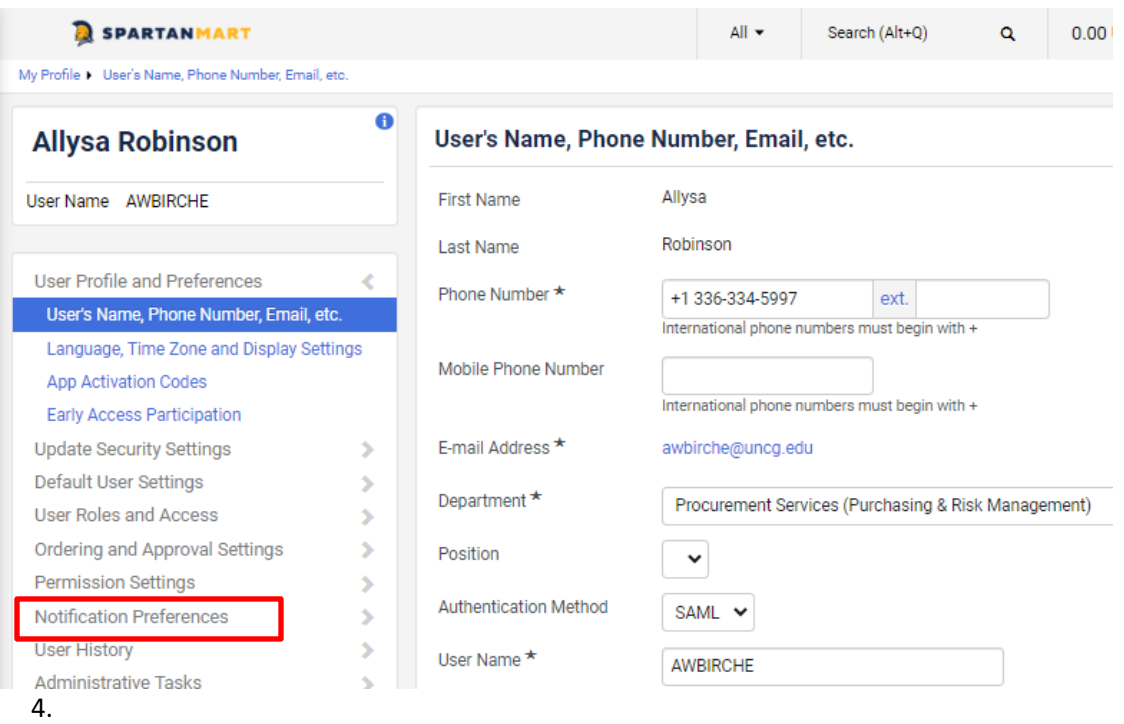

5. Select the section where you want to make any changes to notifications you receive either by email or in system.

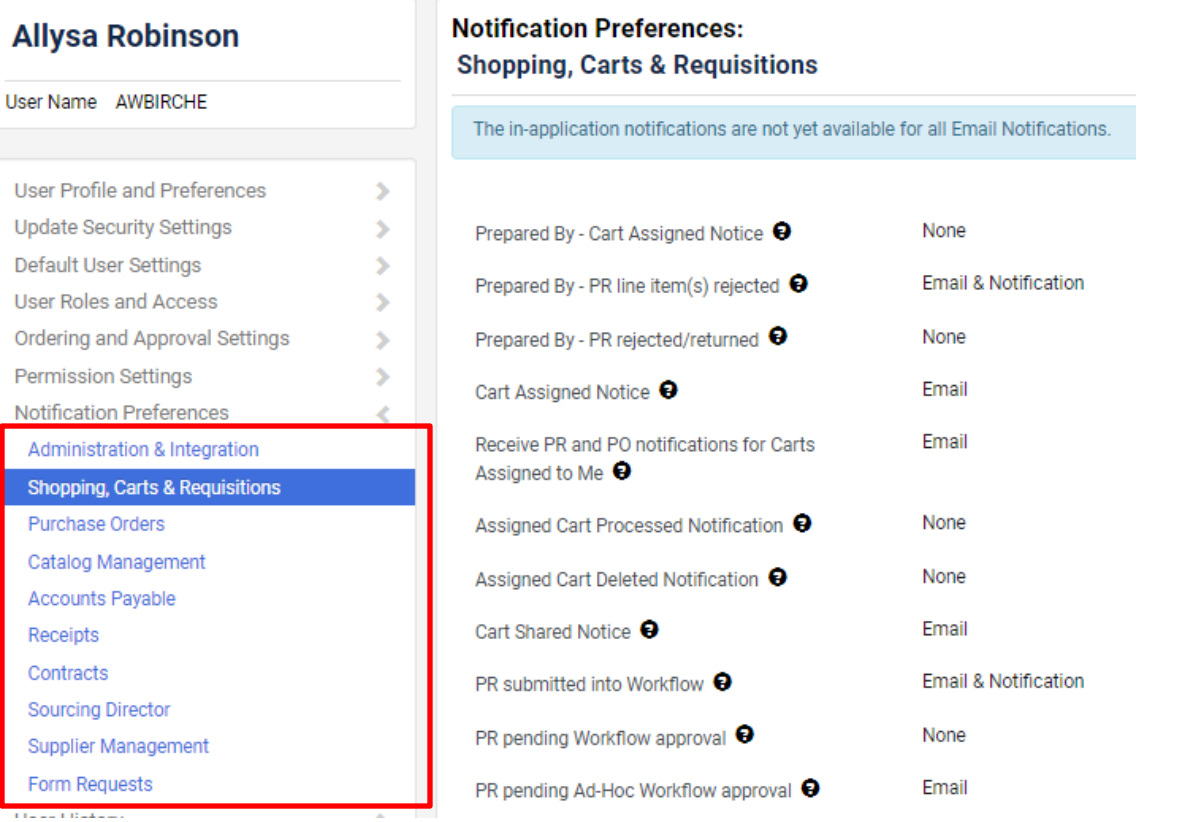

6. If you want to edit the way you receive notifications about your Shopping, Carts & requisitions, Click that section.

## **Allysa Robinson**

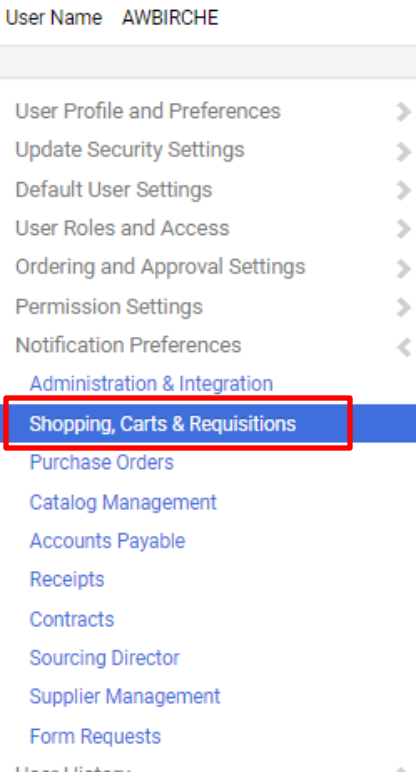

### **Notification Preferences: Shopping, Carts & Requisitions**

The in-application notifications are not yet available for all Email Notifications.

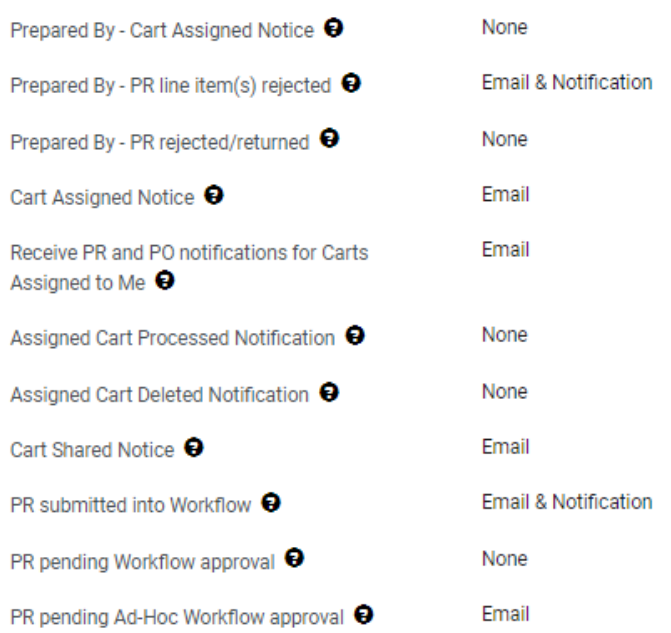

7. Then click the '**Edit Section**' link.

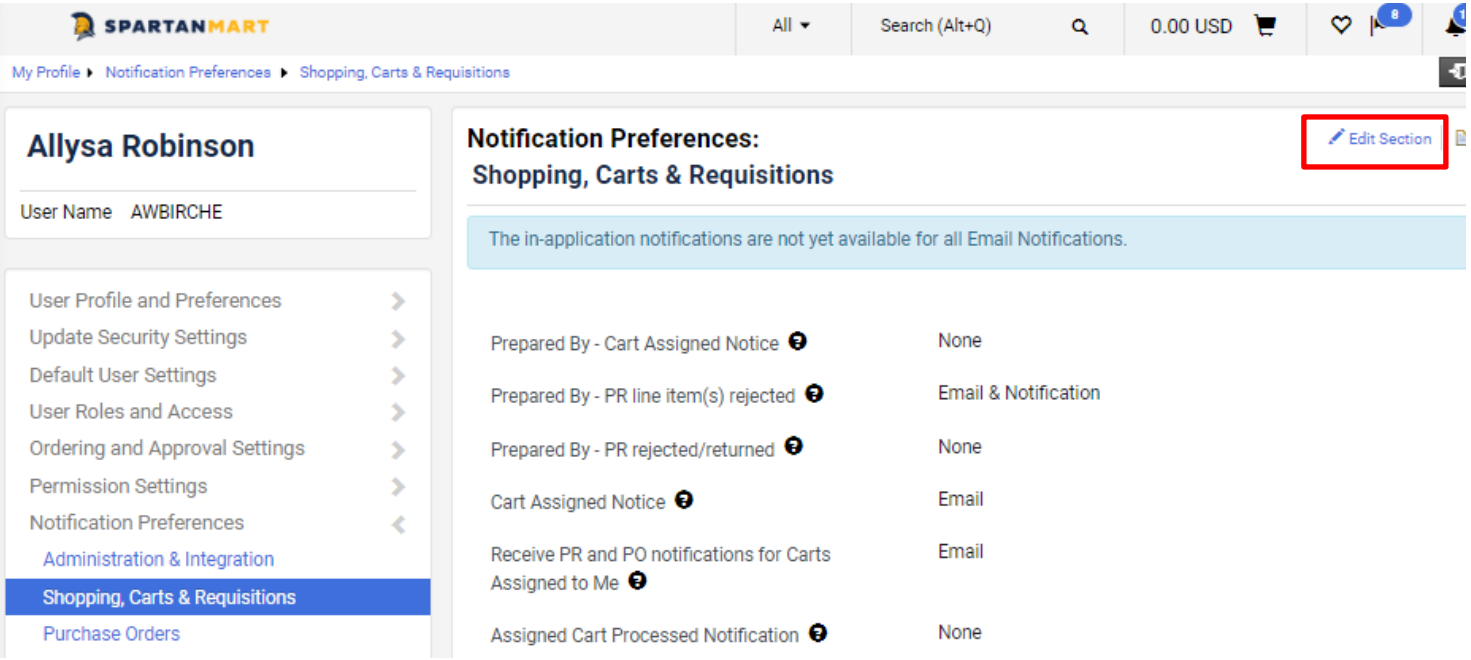

Example: The default for being notified when an assigned cart is deleted is submitted into workflow is to receive notifications. If you do not want to receive notifications, click on the radio button **Override** in line with '**Assigned Cart Deleted Notification**'.

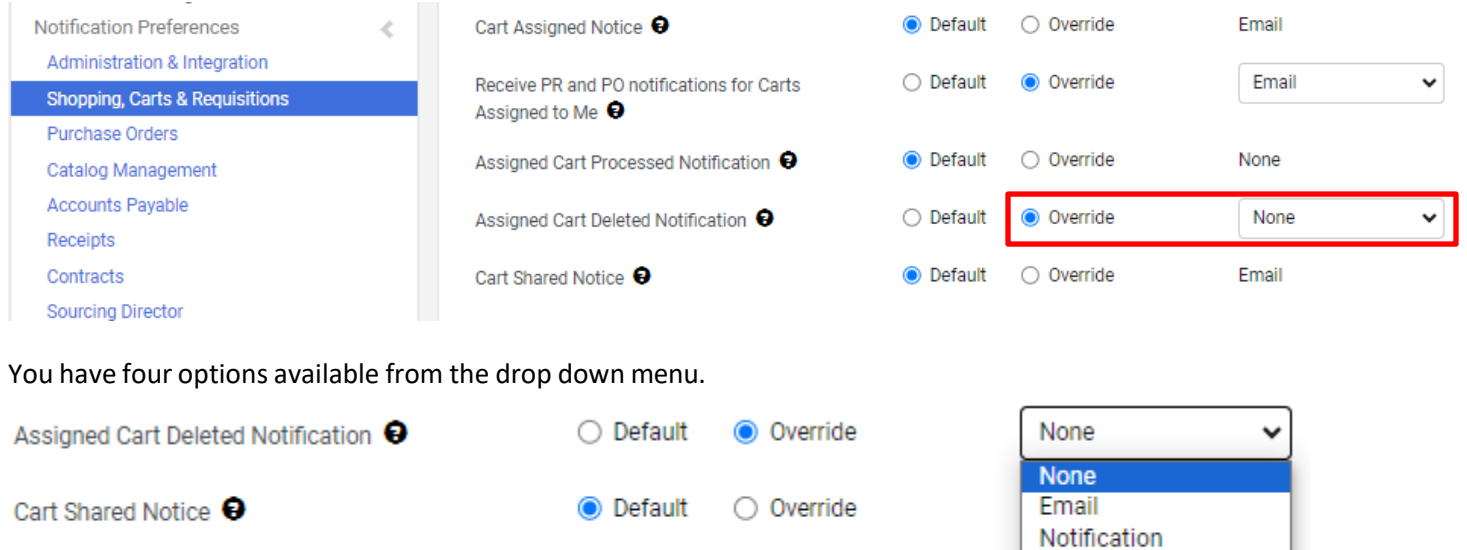

O Override

**Email & Notification** 

PR submitted into Workflow **↔** 

None – you will receive no notifications for when your POs are submitted into workflow.

Email – you will receive an email when your POs are submitted into workflow.

Notification – You will receive an in system notification when your POs are submitted into workflow.

● Default

Email & Notification – You will receive both an email and an in system notification when your POs are submitted into workflow.

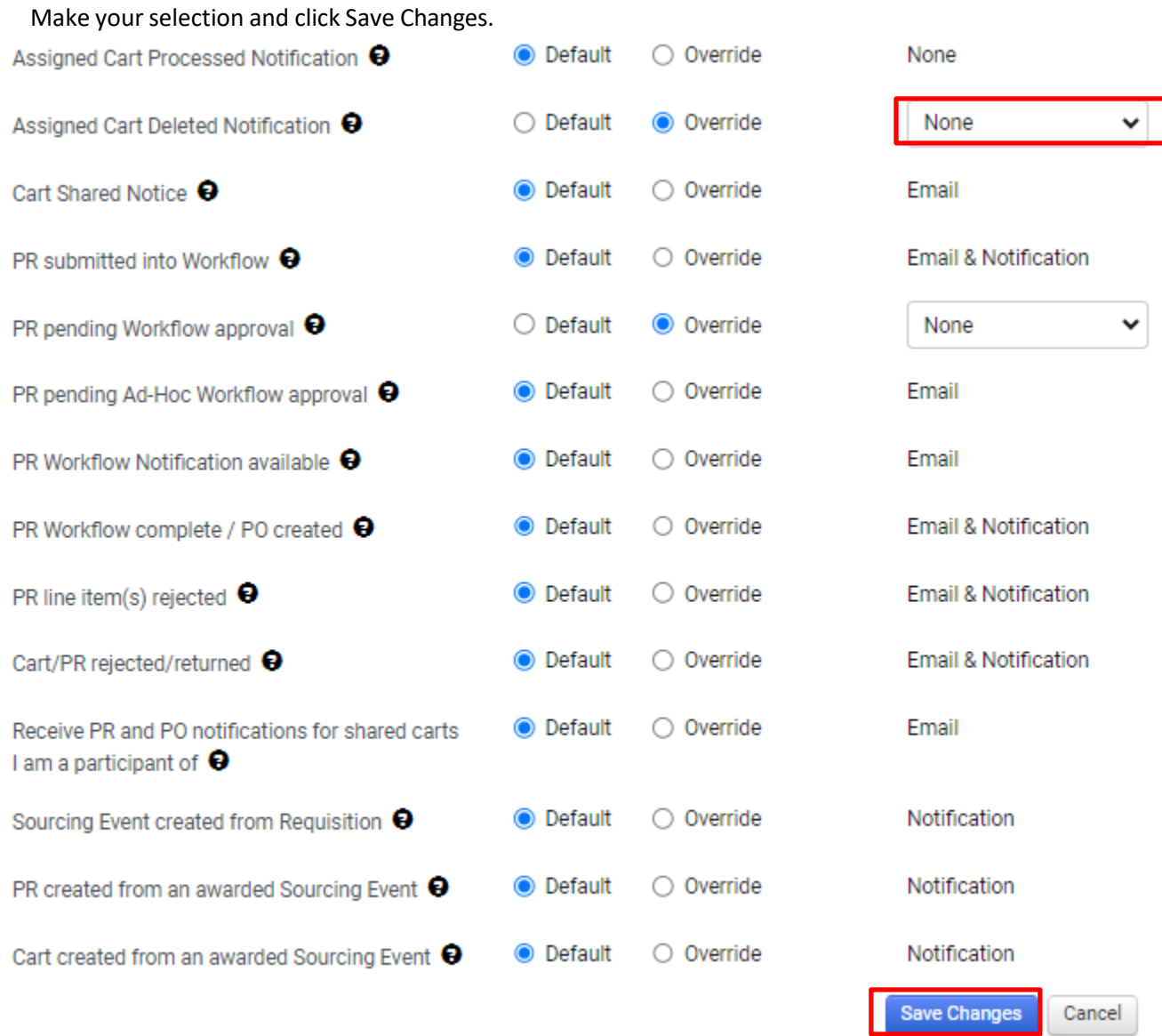

Now you will not receive any notifications when someone deletes a cart that they assigned to you.

**\*\*\*NOTE: Once you click on a Notification link, it is no longer listed in the Notifications.**